# **Teacher Notes**

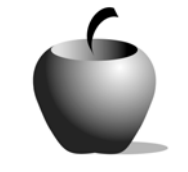

# **Monetary Policy in the Populist Era**

**Activity 2 Investigating the Effects of Inflation and Deflation: Determining Monetary Policy** 

### **Activity at a Glance**

- ♦ **Subject:** Social Studies
- ♦ **Subject Area:** U. S. History
- ♦ **Category:** The Second Industrial Age, The Gilded Age
- ♦ **Topic:** Regional Economic Conditions, Populism
- ♦ **Grade Level:** 9-11
- ♦ **Prerequisites:** Students should be familiar with inflation and deflation as well as the emerging industrial base of the cities.
- ♦ **Total Teaching Time:** 45 minutes

#### **Materials**

- ♦ TI-83 graphing device
- ♦ Student data sheet: **Determining Monetary Policy**
- ♦ Teacher Debriefing Guide: **Determining Monetary Policy**
- ♦ PC with Internet access
- ♦ StudyCards™ App for the TI-83 Plus
- ♦ StudyCards™ Creator
- ♦ Instructions for using the TI-83 Plus

### **Activity Overview**

In this activity, students will work in groups of three to research the Democratic, Republican, and Populist political parties' responses to the demands of the people for monetary policy that benefit them. Students will research political platforms and election results from the presidential election of 1896. Within the groups, students will be responsible for creating a StudyCards™ stack that relates to specific party objectives.

### **Tips**

Students will either need access to a computer or will need the platforms of the political parties of the 1896 election printed out. They are available at:

- ♦ http://iberia.vassar.edu/1896/1896home.html or http://usinfo.state.gov/usa/infousa/facts/democrac/demo.htm (Populists or People's Party)
- ♦ http://www.iath.virginia.edu/seminar/unit8/repplat.htm (Republican)
- ♦ http://www.iath.virginia.edu/seminar/unit8/demplat.htm (Democratic)

### **Directions**

#### **Before the Activity Begins**

- **1.** Be sure that each student has a TI-83 Plus that is loaded with the StudyCards™ App. The students will also need access to a computer with Internet access for approximately 30 minutes, or they will need the materials from the cited web sites listed in the **Tips** section printed out.
- **2.** Students will also need a computer with the StudyCards™ Creator Application. The students should review the gold standard, specifically its impact on inflation and deflation. The following web sites provide a quick overview of this topic.

http://iberia.vassa.edu/1896/currency.html

http://www.micheloud.com/FXM/MH/Bimetalintro.htm

- **3.** Review with the students the impact the gold standard has on borrowers and lenders. Students should understand the desire to cause inflation and the monetary strategies that will do that.
- **4.** Organize the students into groups of three. Each student in the trio will research one of the political parties. Distribute the student handout. Review the instructions with the students.

#### **During the Activity**

Monitor the students' progress and answer any questions.

#### **After the Activity**

Use the debriefing questions to discuss the students' work and their conclusions about monetary policy. As a final activity, have the students graph the inflation data for the period from 1890 to 1920 to hypothesize about the monetary policy of the United States during that period.

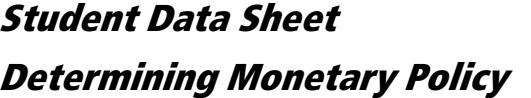

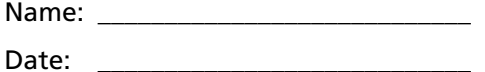

In this activity, you will be creating a StudyCards™ set (or stack) about the political party platforms from the election of 1896. Each person in the group will be assigned one political party (Democratic, Republican, or Populist) and will create one StudyCards™ stack. You will use the questions listed below to create your StudyCards™ stack. Your group will use the StudyCards™ stack to complete the graphic organizer entitled Determining Monetary Policy: Overview of the 1896 Election.

To complete this activity, the following web sites may be helpful:

- ♦ http://iberia.vassar.edu/1896/1896home.html
- ♦ http://usinfo.state.gov/usa/infousa/facts/democrac/demo.htm
- ♦ http://www.iath.virginia.edu/seminar/unit8/home.htm
- ♦ http://teachpol.tcnh.edu/amer\_pol\_hist/thumbnail241.html
- ♦ http://www.nytimes.com/learning/general/specials/elections/1896/

My political party is **Example 20** and the set of the set of the set of the set of the set of the set of the set of the set of the set of the set of the set of the set of the set of the set of the set of the set of the set

Your StudyCards™ stack should answer the following questions. Where there are blanks in each question, fill in the blank with the name of your political party.

- **1.** Who was the presidential candidate for the \_\_\_\_\_\_\_\_\_\_\_ party in 1896?
- **2.** What types of people were attracted to the \_\_\_\_\_\_\_\_\_\_\_ party in 1896?
- **3.** What region of the country supported the \_\_\_\_\_\_\_\_\_\_\_\_ party in 1896?
- **4.** What was the \_\_\_\_\_\_\_\_\_\_\_\_ party's stand on the Gold Standard in 1896?
- **5.** Did the \_\_\_\_\_\_\_\_\_\_\_\_ party favor inflation or deflation?
- **6.** What is a quote from the \_\_\_\_\_\_\_\_\_\_\_\_\_ party about monetary policy?
- **7.** Why did the \_\_\_\_\_\_\_\_\_\_\_\_ party take their stand on monetary policy?
- **8.** Who won the election of 1896, and what party did they represent?

Once you finish your StudyCard™ stack, share your information with your group.

### **Overview of the 1896 Election**

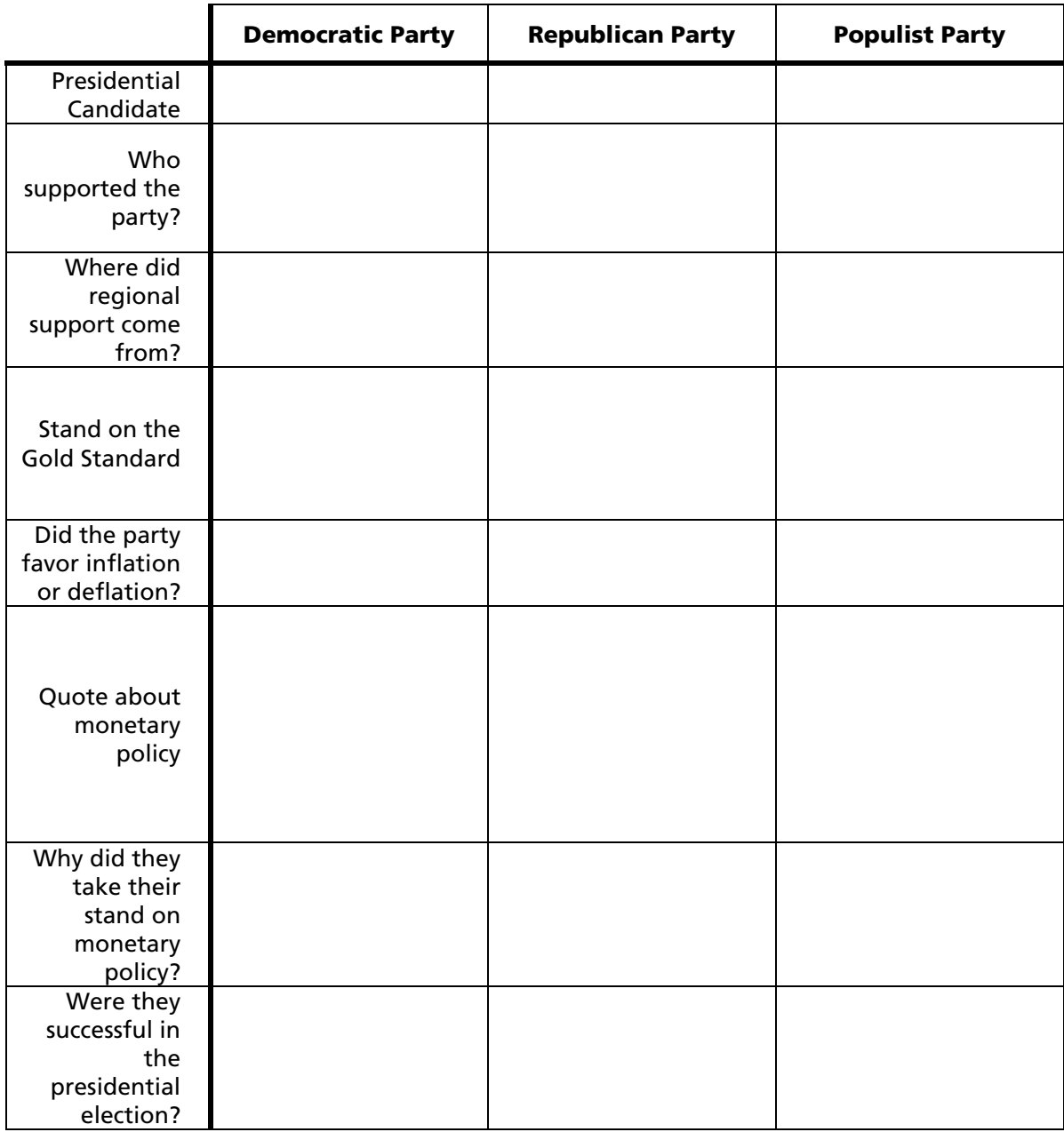

# **Teacher Debriefing Guide Determining Monetary Policy**

Use the following questions to guide your class discussion:

- **1.** What was each party's stand on monetary policy?
- **2.** From which groups in the population did each party pull their supporters?
- **3.** How did groups that supported the party influence the party's stand on monetary policy?

Have students read William Jennings Bryan's "Cross of Gold" speech. This is available at http://history.acusd.edu/gen/text/us/crossofgold.html and several other sites.

- **4.** To whom was Bryan appealing in his speech?
- **5.** What groups supported Bryan?
- **6.** What does Bryan mean by, "You shall not press down upon the brow of labor this crown of thorns, you shall not crucify mankind upon a cross of gold"?

Have students use the List Editor to graph the inflation rate. As a comparison, the inflation rate for 2001 was 2.86.

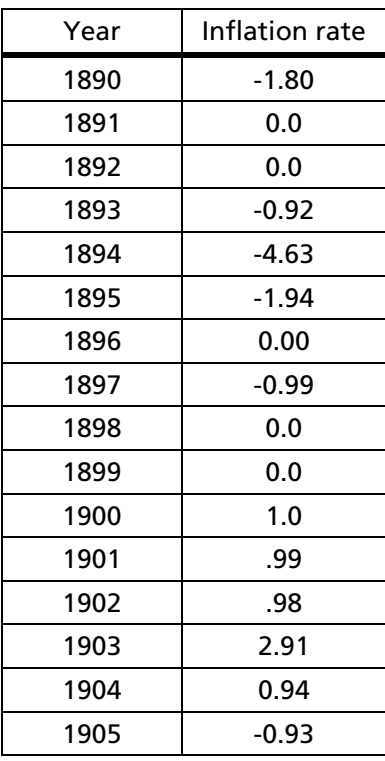

Source: http://eh.net/ehresources/howmuch/inflationq.php

- **7.** Look at your graph of the inflation rate. Which party do you think controlled monetary policy from 1890-1905? Why do you think that?
- **8.** How did people's actions affect the monetary policy of the United States?

## **Instructions for the TI-83 Plus Graphing Device**

#### **Using the StudyCards™ Creator**

**1.** Launch the program, StudyCards™ Creator, on your PC. On the opening screen, select **Self-Check**, then click the **OK** button.

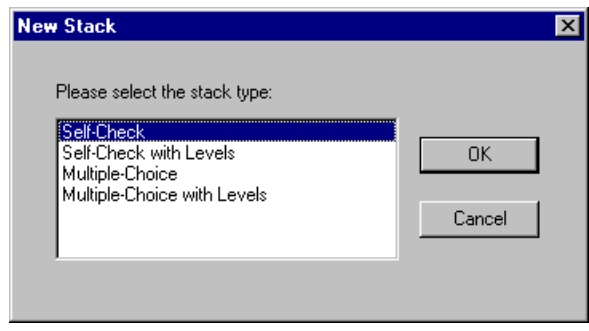

**2.** In the **Stack Title** field, type your party name (Populist, Democrat, or Republican). Type **1** as the **Version** Number, and type your name in the **Created By** field. Name each card with the question number from your worksheet.

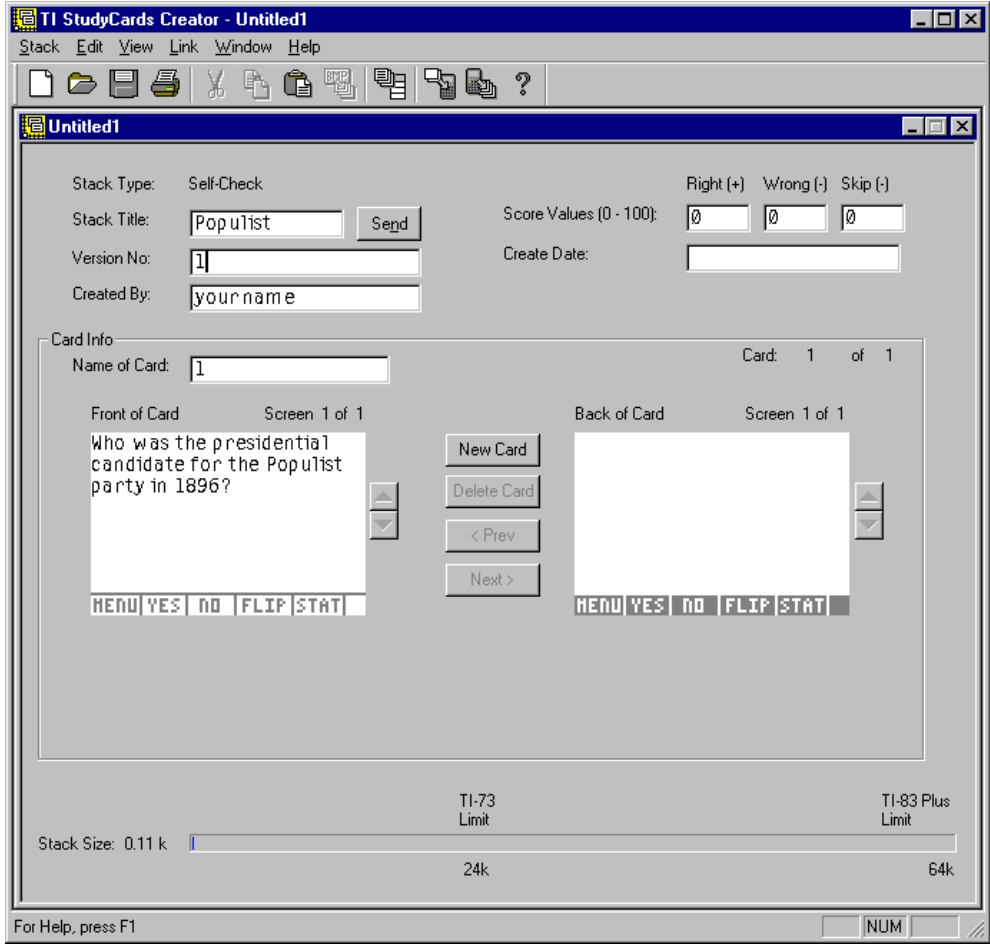

- **3.** Type the question from the worksheet in the **Front of Card** box and the answer in the **Back of Card** box. When you are finished with the card, click the **New Card** button to move to the next card. Remember to save your work when you complete the assignment.
- **4.** When you complete all the cards, make sure your TI-83 Plus is connected to the computer. Click the **Send** button. A successful send will show the new StudyCards™ stack in the AppVar list on the device.

**CHOOSE NEW STACK** 4† Asian Capita1s 5 : Ch 16 Assessments 6: EconDef 7: EconDef **CB**Populist 9: Sample Stack 0:TIHebInfo

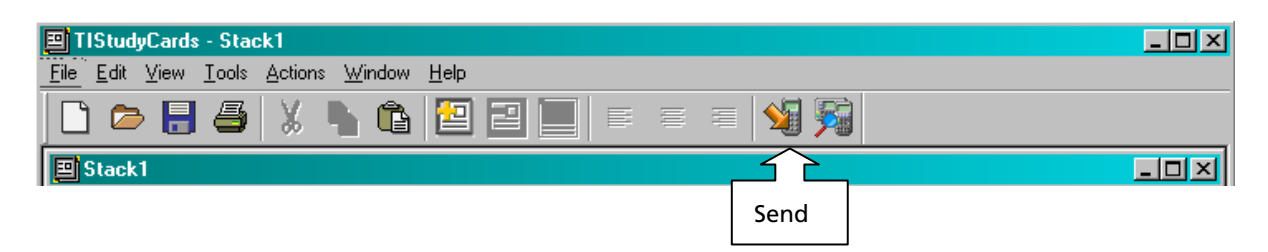

#### **Using the List Editor to Graph a List**

1. Press STAT.

**2.** Highlight **1:Edit** and press **ENTER**.

**3.** If necessary, clear the lists. Use the arrow keys  $(\neg \neg \neg \neg \neg \neg)$  to select a column, then press [CLEAR] and [ENTER].

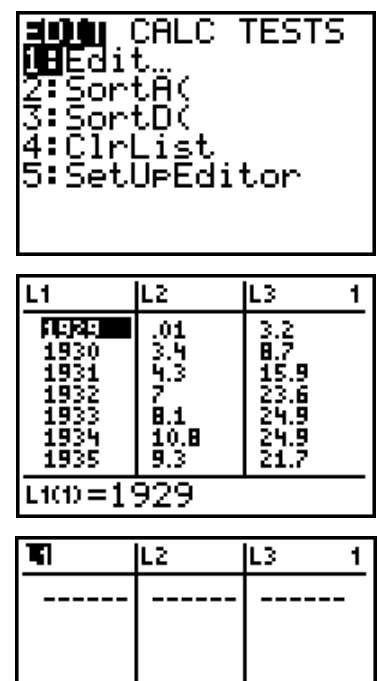

 $L1 =$ 

- **4.** In the **L1** column, enter the dates between 1890-1905.
- **5.** In the **L2** column, enter the inflation rates as given on the *Teacher Debriefing Guide* worksheet.
- **6.** Before graphing the information, press  $[$ and clear any equations that are stored in this location. Then press  $[2nd]$   $\sqrt{12}$  to display the **STAT PLOTS** menu.
- **7.** Highlight **1:Plot1** and press **ENTER**.

- **8.** Your device screen should look like the example in Step 7. Use  $\bigcap \bigcap \bigcap \bigcap$  to move to the option you want to select, then press **ENTER** to select it. Note that **Type:** is a line graph**, Xlist:** contains **L1**, and **Ylist:** contains **L2**.
- **9.** Press  $\nabla$ = **Plot1** is highlighted. If **Plot2** or **Plot3** is highlighted, you need to deactivate them. To do this, use  $\Box$  and  $\Box$  to highlight the plot, then press **ENTER**. This deselects the plot.
- **10. Press <a>[ZOOM]**.

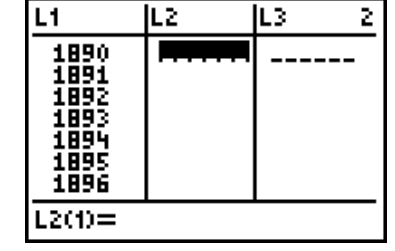

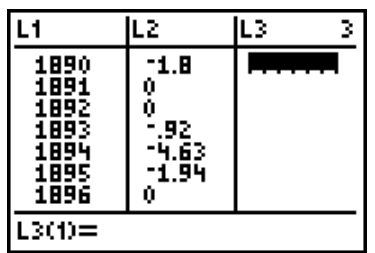

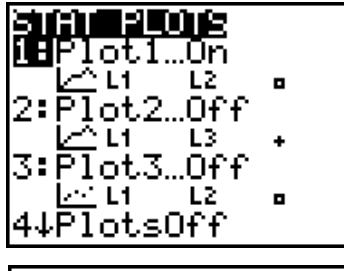

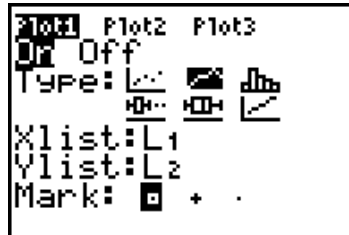

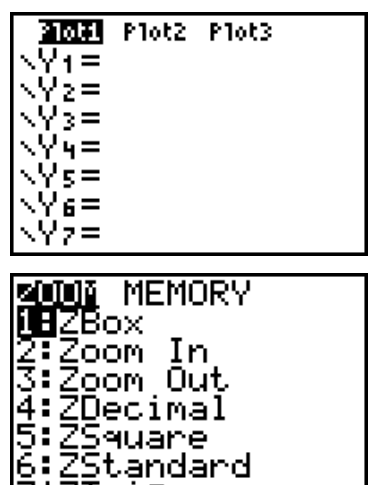

ZTrig

#### **11.** Highlight 9: Zoom Stat, then press **ENTER** to display the graph.

*Note: ZoomStat fits a graph in the screen area.* 

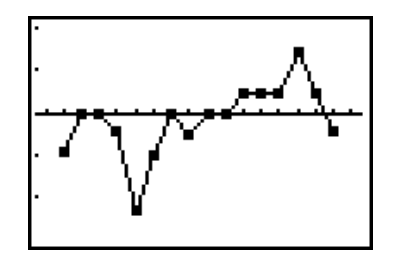